# マイページ操作マニュアル 【マイページメニュー(申込以外)】

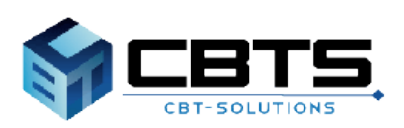

2024/03/26 ver.2.1

# 目次

項目 ページ

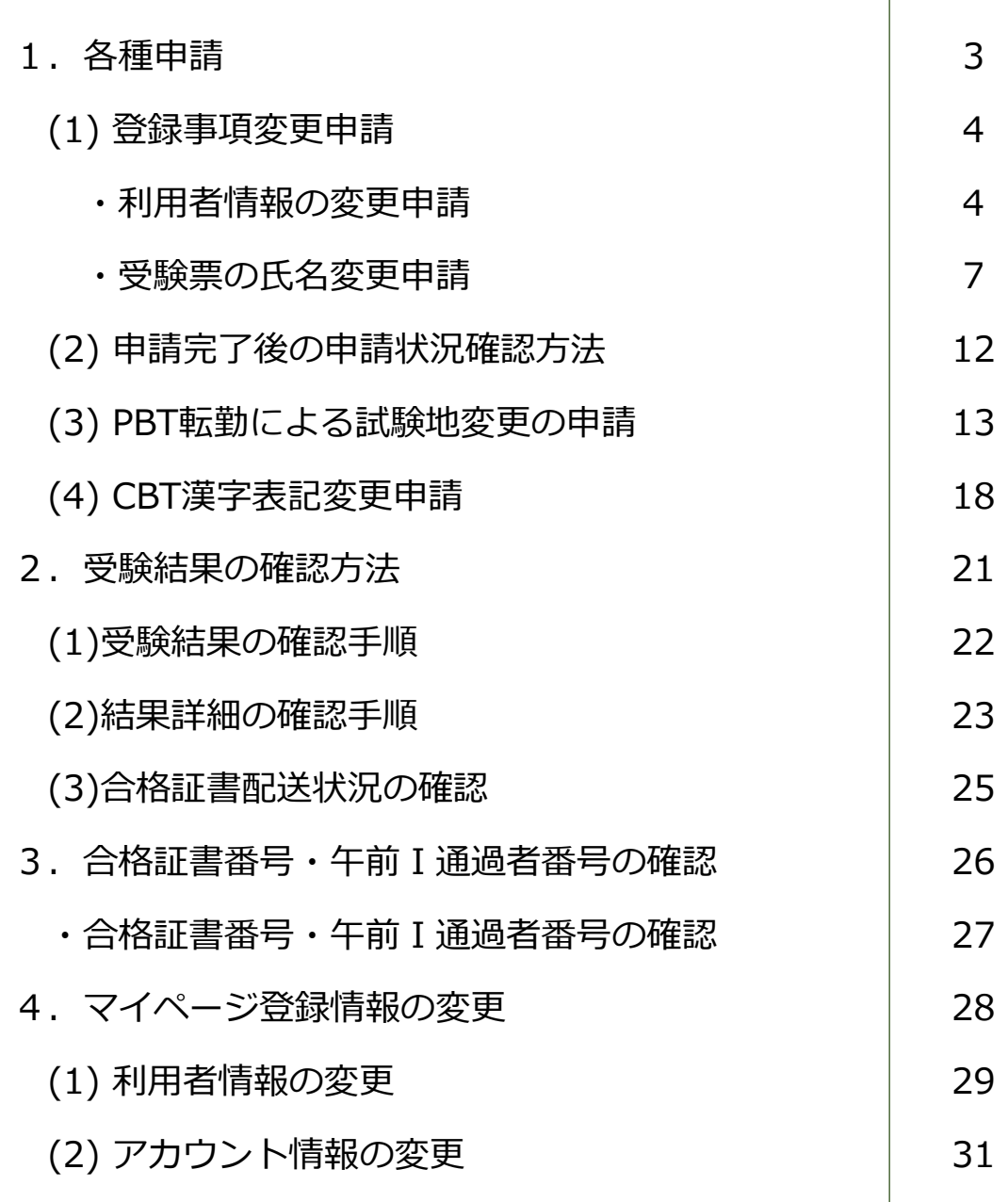

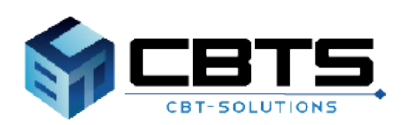

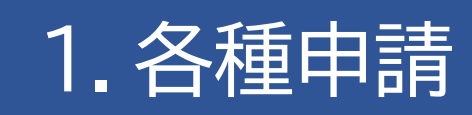

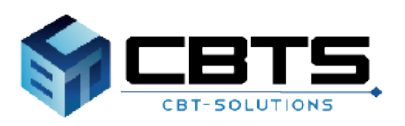

### (1)登録事項変更申請

<sub>.</sub><br>※申請には、変更内容を証明できる公的書類(画像データ)が必要となります。お手元に準備の上 **お進みください。また、受験票の氏名変更申請を行う場合は、赤字で訂正を行った受験票の画像 データが必要となります。**

### ▼利用者情報の変更申請

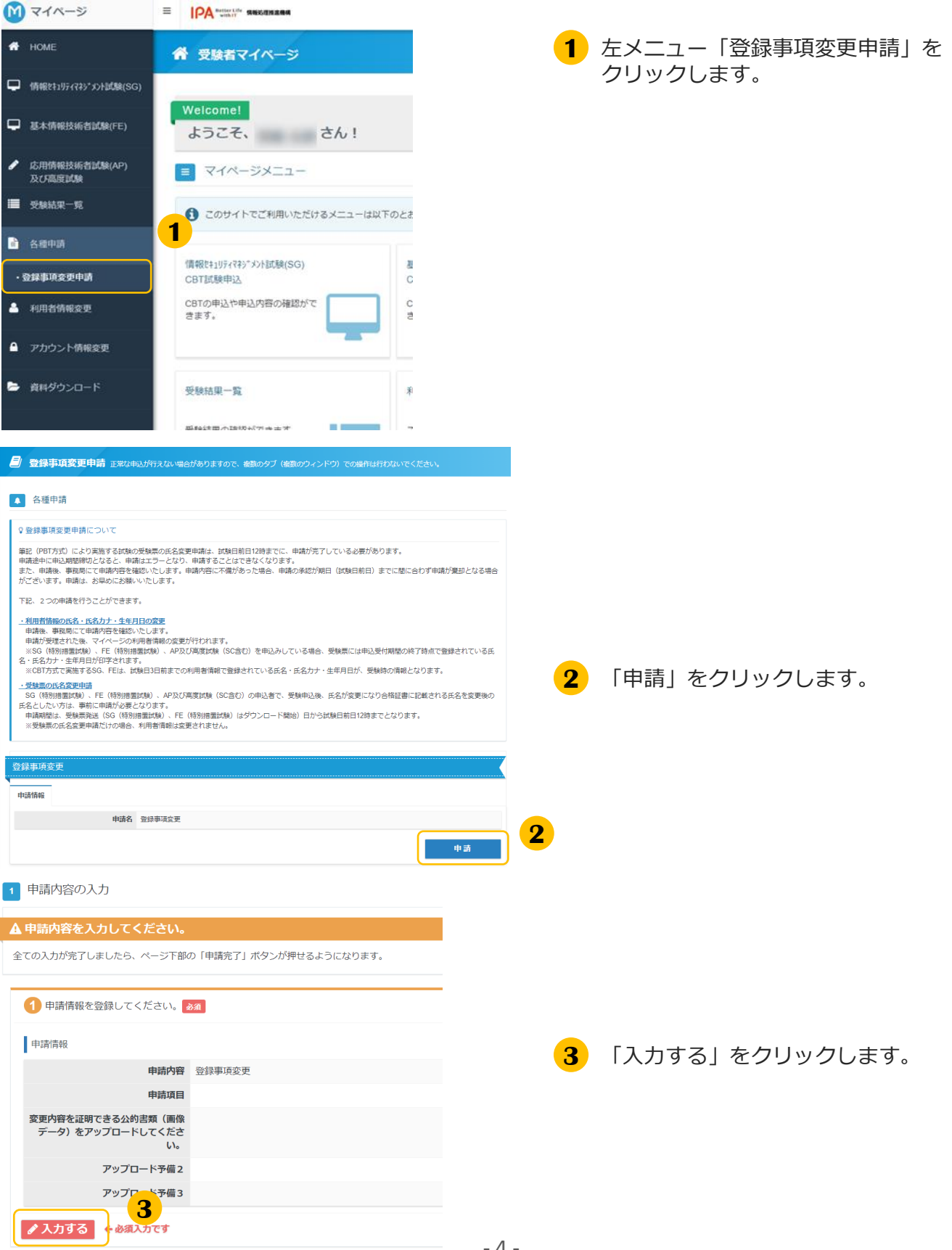

### ▼利用者情報の変更申請(続き)

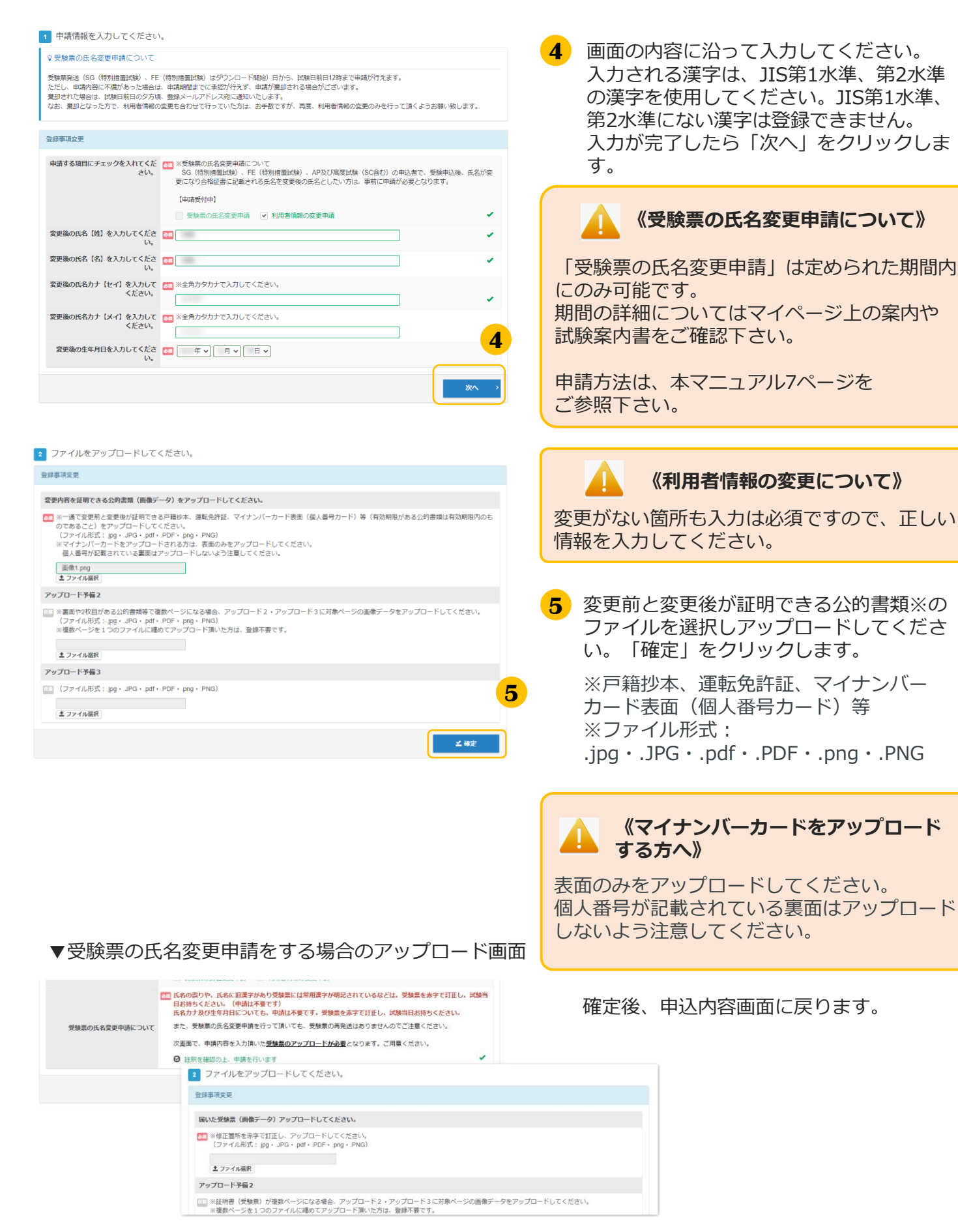

▼利用者情報の変更申請(続き)

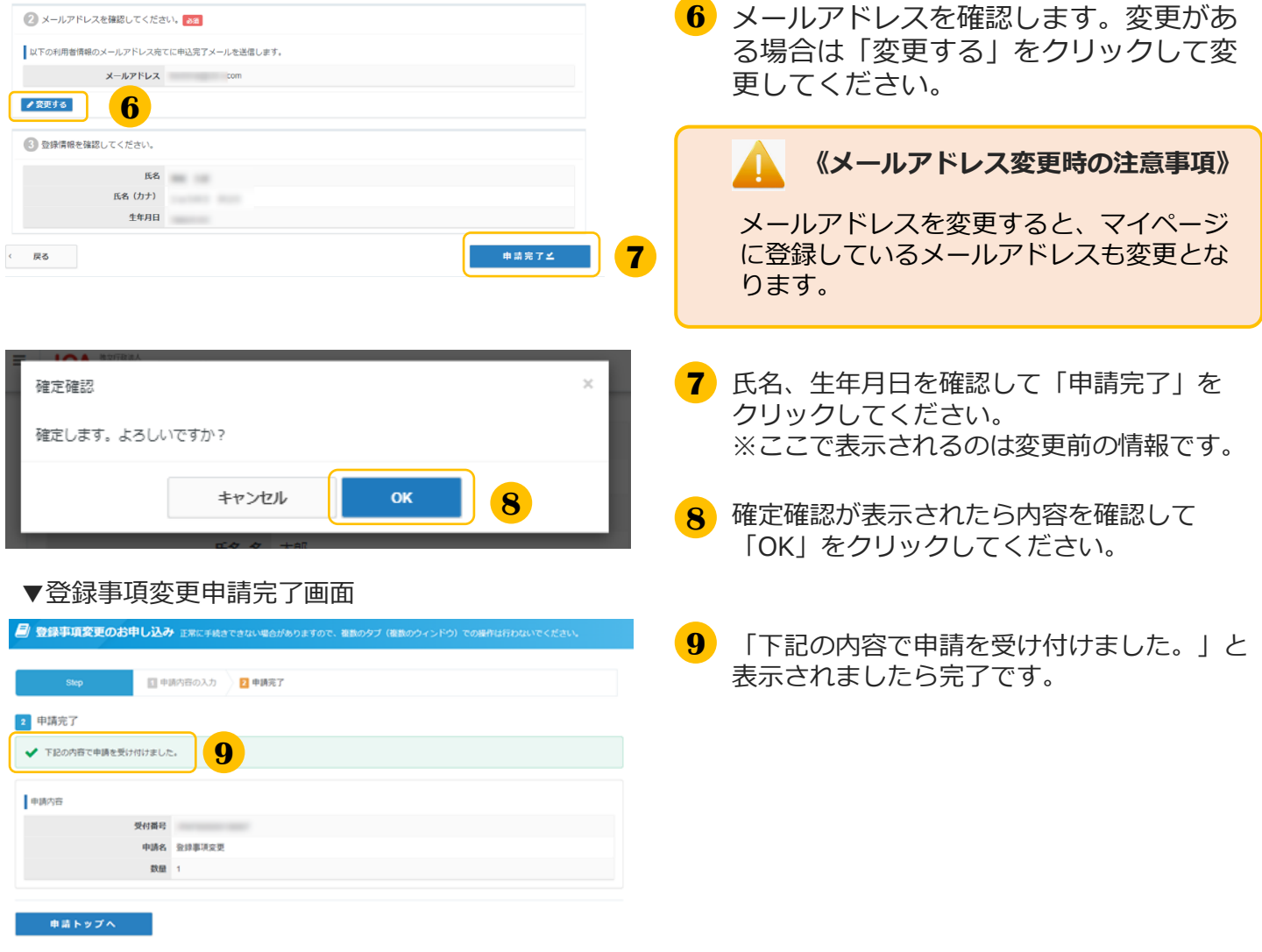

### ▼受験票の氏名変更申請

### **《受験票の氏名変更申請について》 POINT**

SG(特別措置試験)、FE(特別措置試験)、AP及び高度試験(SC含む)の申込者で、受験申込後、 氏名が変更になり合格証書に記載される氏名を変更後の氏名としたい場合は、申請期限内にマイページ から申請が必要です。

#### **《申請へ進まれる方》**

申請時、以下書類が必要です。予めお手元に準備の上、お進みください。 ※画像データのファイル形式:.jpg・.JPG・.pdf・.PDF・.png・.PNG

#### **①一通で変更前と変更後が証明できる公的書類の画像データ**

変更内容を証明できる戸籍抄本、運転免許証、

マイナンバーカード表面(個人番号カード)等(有効期限がある場合公的書類は有効期限内のもの であること)

#### **②該当部分を「赤」で訂正した受験票②の画像データ**

なお、申請をせずに、試験当日氏名を赤字訂正した受験票を持参しただけでは、氏名変更は できませんのでご注意ください。

※受験票の記載事項(氏名、カタカナ、生年月日、性別、郵便番号、住所、電話番号)に誤りがある 場合や合格証書の氏名でJIS第1水準、第2水準以外の漢字を希望する場合は、受験票②の該当部分を 必ず「赤」で訂正(かい書で大きく)し、試験当日持参してください。 (受験票の氏名変更申請は不要です。) ※氏名の訂正は、受験者本人を対象としており、別人への変更はできません。

受験票(1) 要験票(2)  $\times\times$  年 度  $\times$  期<br>情報処理技術者試験・情報処理安全確保支援士試験 受験票  $\times\times$  年 度  $\times$  期<br>情報処理技術者試験・情報処理安全確保支援士試験<br>- 受験票@ (受験票⊗は試験会場で回収します) 裏面に注意事項等の記載がありますので、 こ の部分も受験時に持参してください。 試験区分 A F 試 験 区 分 | 試験地 | 写真貼付欄 0025 <sup>試</sup> <sup>験</sup> <sup>地</sup> 東 京 東 京 113-0021 $\rightarrow$ AP821A F ・写真(大きさ縦4cm× 横3㎝、脱帽、正面、 特定<br>事項 受 験 番 号 会場番号 上半身、6か月以内に 0025AP821 撮影したもの) を全 の生 年 月 日 - 面のり付けすること。 文京区本駒込X-XX-X<br>マンション本駒込XX号室 線 ジョウホウ コウタロウ 生 年 月 日 で・写真の裏面に下記事項 切 04 01 情報 高太郎 氏名 を必ず記入すること。 氏名、生年月日、 受験番号 り 2000 04 01 離 2000ABC大学 、右 試 名 称 ジョウホウ コウタロウ 情 報 高 太 郎 様 験 側 会 性別 部 場 住 所 シケンカタカナ 分 ジョウホウ コウタロウ 情報 高太郎 -<br>ままり 民命 受 お問合せ先 男 氏 名 験 (電 話) 票113-0021 $\sim$ 電話 090-XXXX-XXXX ここ)を 文京区本駒込XーXXーX<br>マンション本駒i入XX号室 は受 住 所 切 験 時 り 離 (注)記載事項に誤りがある場合は「赤」で訂正してください。 机 さ 整 理 番 号 上  $\dot{x}$ にな お い会場地図 主 任 監 督 員 特 記 事 項 記 入 どく でく だ とりのある しょうしょう さ 午前Ⅰ さ い試 験 い)午前Ⅱ 試 験 ※受験票①、②の試験区分欄に印字された略号につい 午後Ⅰ 試 験 XX<br>XX<br>XX XX: XX: XX: 午後Ⅱ 試 験 試験地変更許可書 出 欠 チェック欄 チェック欄 Ý ダブル ダブル チェック欄 チェック欄

 **該当部分を「赤」で訂正した受験票 の画像データの例(SG、FEを除く)**

 **マイページからダウンロードするSG、FEの受験票は様式が異なります。**

▼受験票の氏名変更申請 (続き)

■ マイページ 三 **IPA 情報処理推進機構 N** HOME 谷 受験者マイページ □ 情報セキュリティマネジメント試験(SG) Welcome! □ 基本情報技術者試験(FE) ようこそ、 さん! 応用情報技術者試験(AP) 1 ■ マイページメニュー 及び高度試験 ■ 受験結果一覧 ← このサイトでご利用いただけるメニューは以下のと ■ 各種申請 **1** 情報セキュリティマネジメント試験(SG) я ・登録事項変更申請 CBT試験申込 ・合格証明書交付申請 CBTの申込や申込内容の確認がで きます。 · CRT漢字実記委重由誌 ・転勤による試験地変更の申請

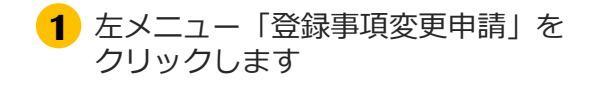

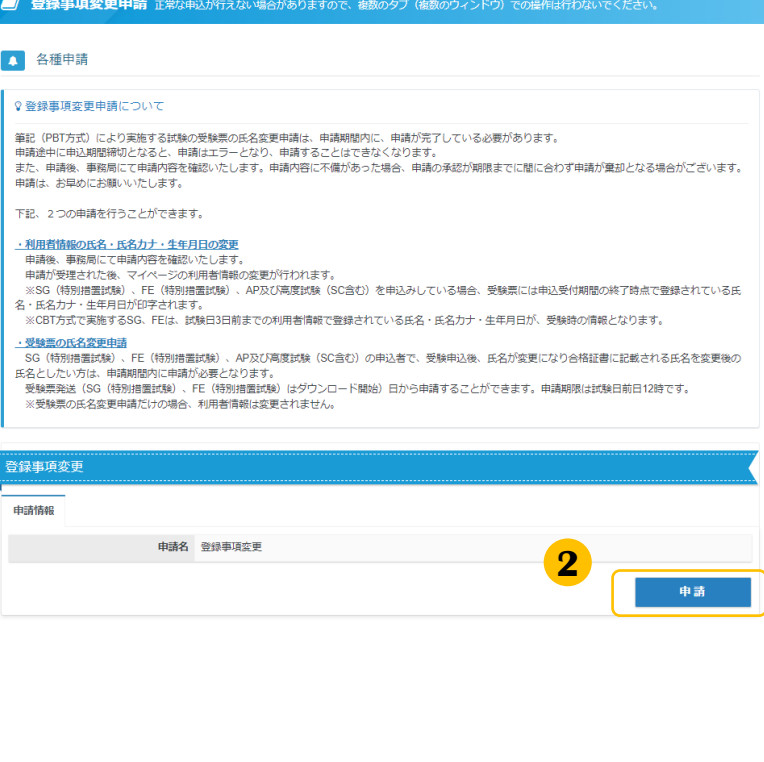

**2** 「申請」をクリックします

#### **≪申請期間について≫**

**受験票発送( SG(特別措置試験)、FE(特 別措置試験)はダウンロード開始)日から申 請することができます。申請期限は試験日前 日12時です。**

申請期間内に申請が完了している必要があり ます。申請途中に申請期間締切となると、申 請はエラーとなり、申請することはできなく なります。

また、申請後、事務局にて申請内容を確認い たします。申請内容に不備があった場合、申 請の承認が期限までに間に合わず申請が棄却 となる場合がございます。申請は、お早めに お願いいたします。

期限後は、申請を受理致しませんのでご注意 ください。

### ▼受験票の氏名変更申請(続き)

1 申請内容の入力

#### △ 申請内容を入力してください。

全ての入力が完了しましたら、ページ下部の「申請完了」ボタンが押せるようになります。

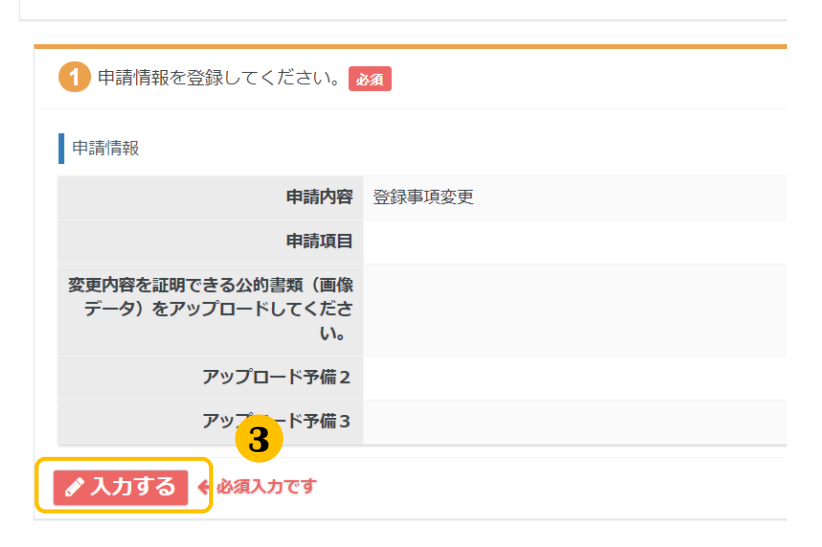

**3** 「入力する」をクリックします

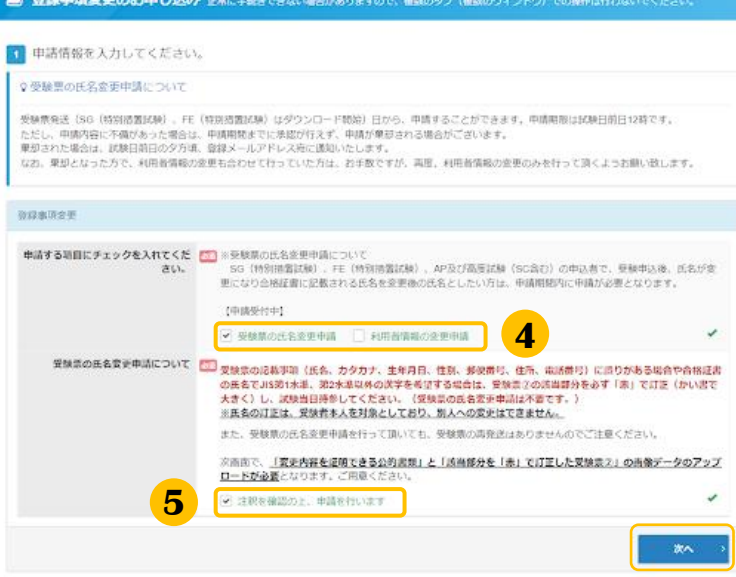

**4** 「受験票の氏名変更申請」に チェックを入れます。 「受験票の氏名変更申請について」を確認し、 **5** 「注釈を確認の上、申請を行います」に チェックを入れます。

### ▼受験票の氏名変更申請 (続き)

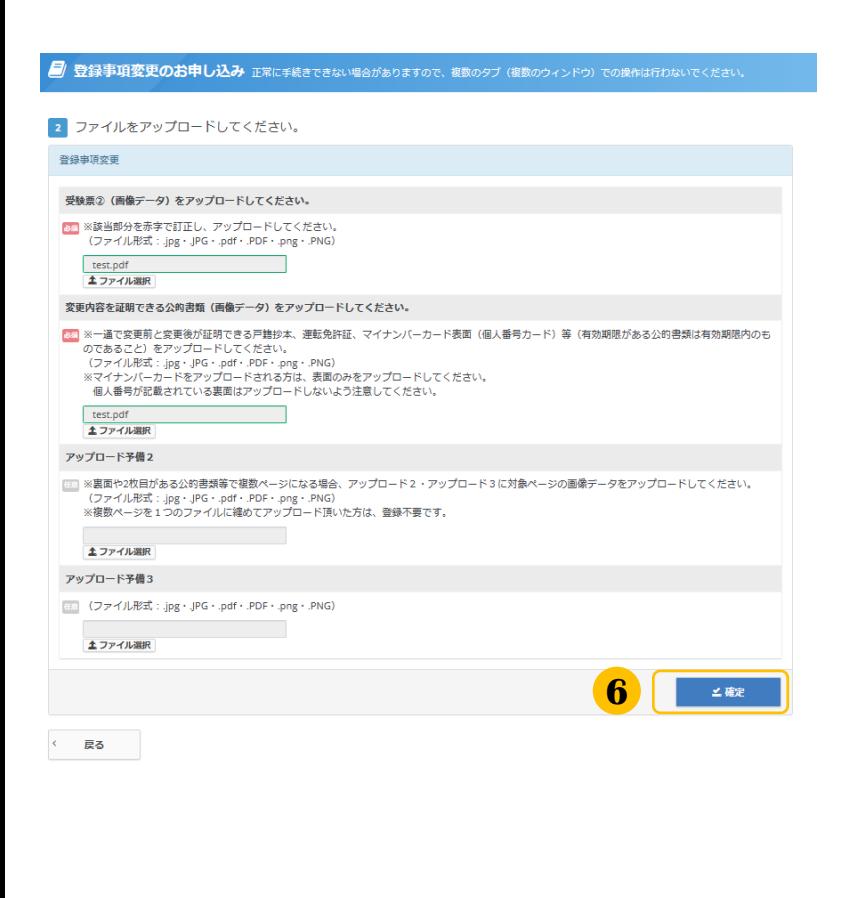

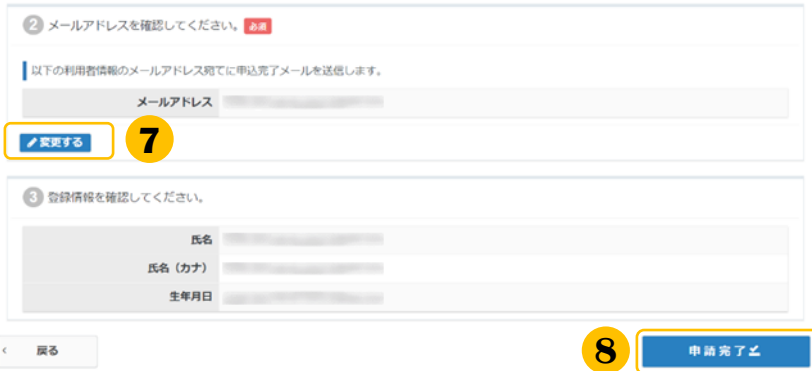

**6** 受験票2の画像データと 一通で変更前と変更後が証明できる公的書 類※の画像データを選択しアップロードし てください。「確定」をクリックします。

※戸籍抄本、運転免許証、 マイナンバーカード表面(個人番号カード)等 (有効期限がある場合公的書類は有効期限内の ものであること)

※画像データのファイル形式:  $.jpg \cdot$ .JPG  $\cdot$ .pdf  $\cdot$ .PDF  $\cdot$ .png  $\cdot$ .PNG

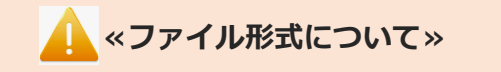

ファイル形式が異なる場合、 以下のような文言が表示されます。

サポートされていないファイル形式です。

### **≪受験票のアップロードについて≫**

受験票②の氏名の部分を 必ず赤で訂正(かい書で大きく)した上で アップロードしてください。

**≪マイナンバーカードを アップロードする方へ≫**

表面のみをアップロードしてください。 個人番号が記載されている裏面はアップ ロードしないよう注意してください。

メールアドレスを確認します。 **7** 変更がある場合は「変更する」を クリックして変更してください。

#### **≪メールアドレス変更時の注意事項≫**

メールアドレスを変更すると、マイページ に登録しているメールアドレスも変更とな ります。

**8** 氏名・生年月日を確認して「申請完了」を クリックしてください。 ※ここで表示されるのは変更前の情報です

### ▼受験票の氏名変更申請(続き)

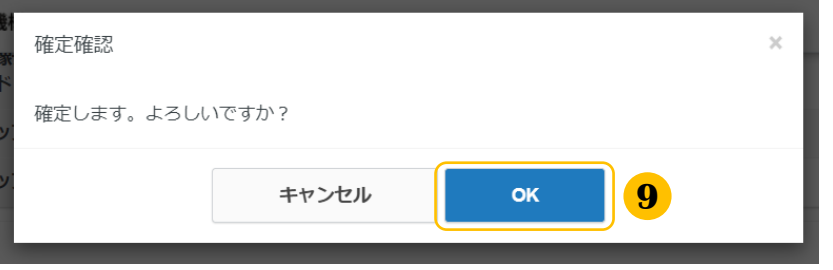

<mark>9</mark>)確定確認が表示されましたら内容を確認し て「OK」をクリックしてください。

 $\overline{\phantom{a}10}$ 「下記の内容で申請を受け付けました。」 と表示されましたら完了です。

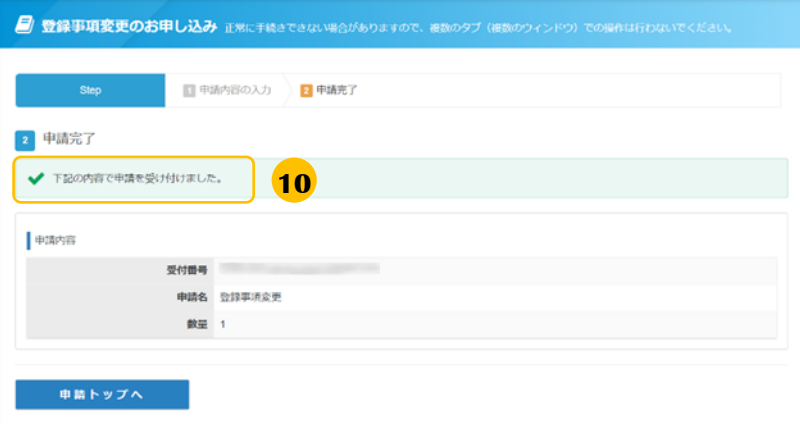

### (2) 申請完了後の申請状況確認方法

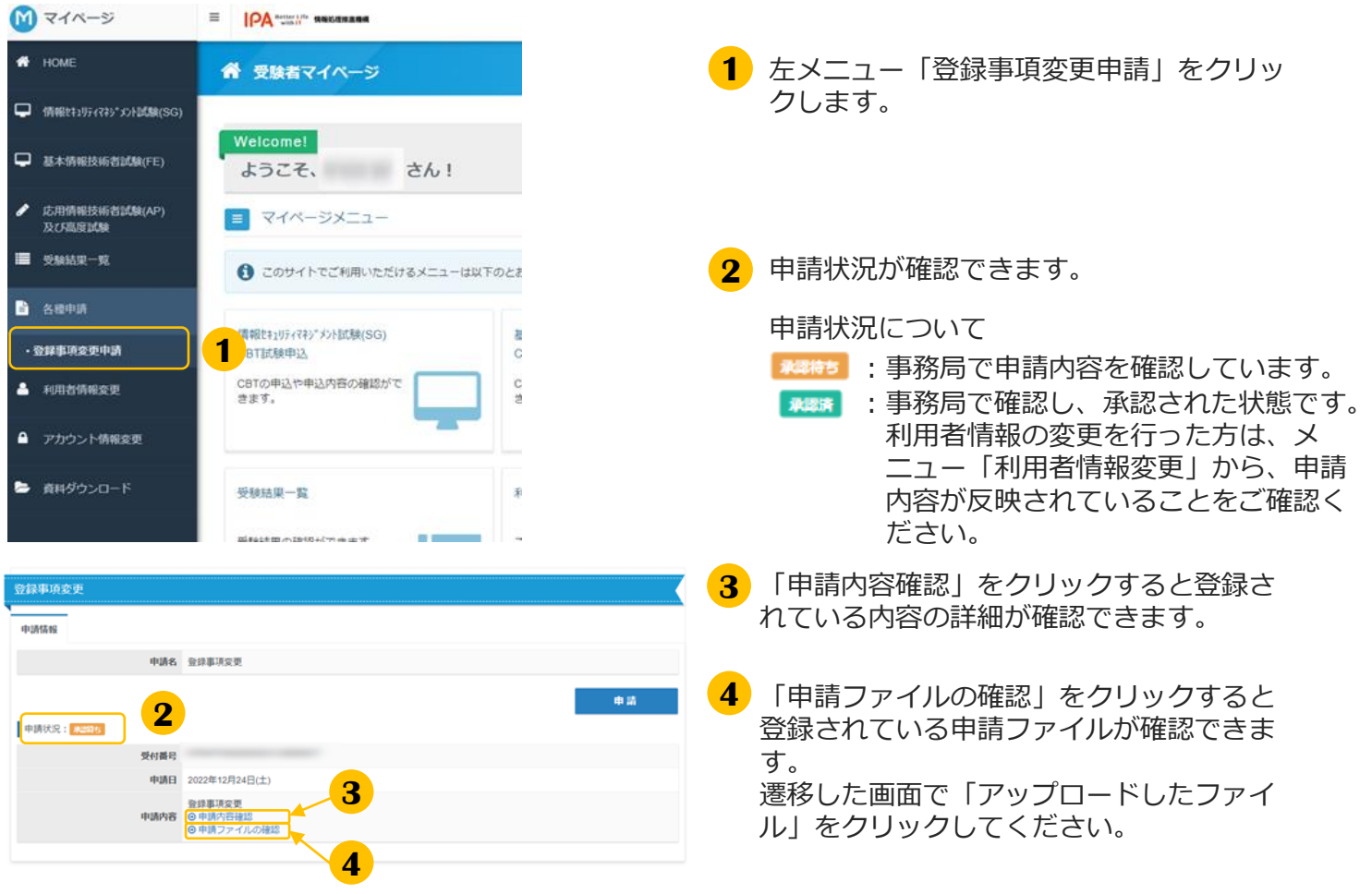

#### **《再アップロードの連絡が届いた方》**

アップロード頂いたファイルに不備があり、申請が承認できない状態となります。 不備理由をご確認頂き、「申請ファイルの確認」から、ファイルの再アップロードをお願いいたします。

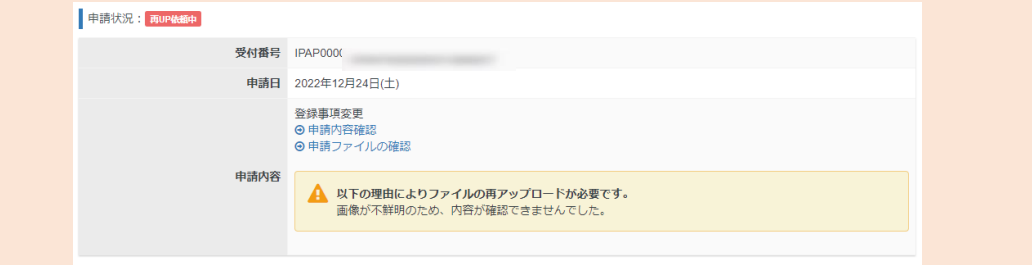

#### **《受験票の氏名変更申請の方》**

申請期間内までに承認済みとならなかった申請については、申請却下となります。 ※利用者情報の変更も合わせて行っていた方は、お手数ですが、再度、利用者情報の変更のみを行って 頂くようお願い致します。

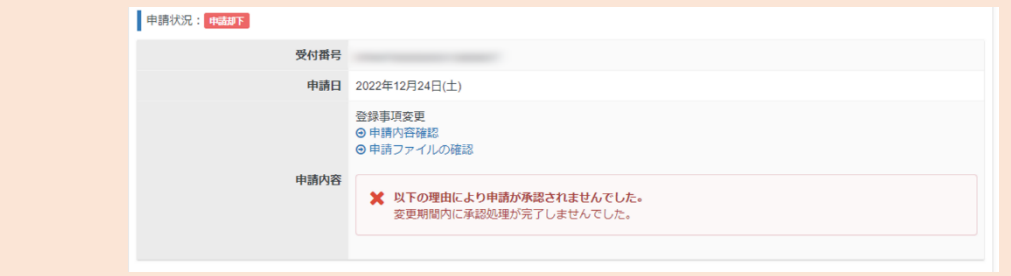

### (3) PBT転勤による試験地変更の申請

#### **POINT 《PBT転勤による試験地変更の申請について》**

SG(特別措置申請)、FE(特別措置申請)、AP及び高度試験(SC含む)の申込者は、 申込締切後、申込内容の変更は一切できません。 ただし、申込締切日後の転勤による転居のため、申し込んだ試験地での受験が困難な方に限り、 転勤による試験地変更受付期間に、試験地の変更をマイページから申請することができます。 申請内容を審査の上、変更の可否を通知します。なお、この試験地変更は、変更できる席数に 限りがありますので、満席になった場合など、申請されても許可されない場合があります。ま た、証明書類等に不備があった場合は受け付けません。本マニュアルでは、手続きの手順につ いて記載いたします。

※申込締切日、転勤による試験地変更受付期間については、試験案内書や試験概要ページをご 確認下さい。

### ▼申請書類

#### **POINT 《証明書類等について》**

申請時、アップロードいただく必要がございます。 なお、詳細につきましては、マイページにてご案内がございます。 併せてご確認の上、お手続きいただきますようお願いいたします。

#### **・転勤証明書等**

※ ダウンロードした様式を使用し、必ず役職の上位者又は人事関連部署から発行を受けてください。 転勤証明書の記入例を参照し、記入漏れが無いようにご注意ください。

マイページからダウンロードし、記入してください。

- a)受験者本人が転勤する場合
	- ・転勤証明書(ダウンロードした様式を使用)
- b)親又は配偶者が転勤する場合
	- ・親又は配偶者の転勤証明書(ダウン*ロード*した様式を使用)
	- ・住民票(写し)(本人及び親又は配偶者の氏名が記載されているものであり、 申請日前3か月以内に発行されたもの)

#### **・本人確認書類**(次の①~⑧の中から一つ)

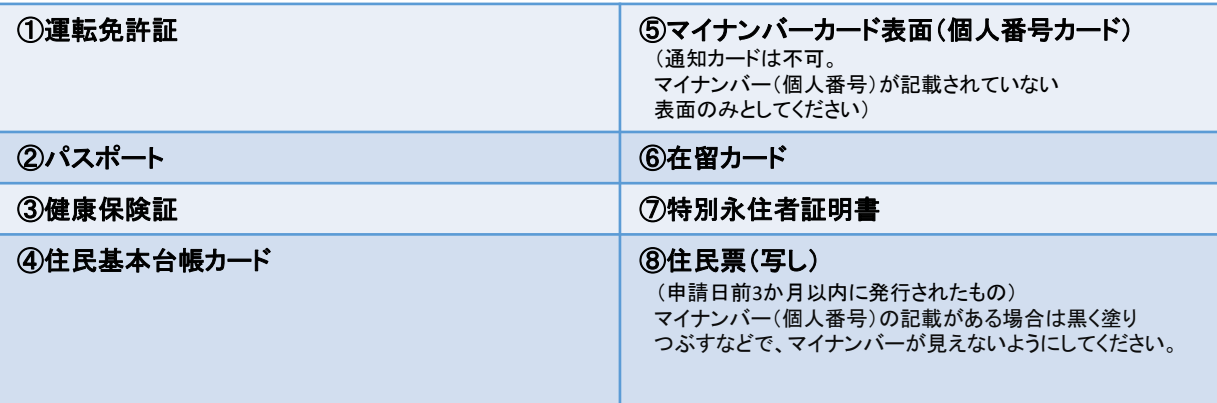

※ 氏名及び生年月日の記載された部分を必ず画像データに含めること。

- ※ ①~⑦は、有効期間内のものであること。
- ※ ①~⑧に記載の住所は、転居前、転居後のどちらでもよい。
- ※ 親又は配偶者が転勤する場合、転勤証明書等 b)の通り、住民票(写し)の画像データをご提出いただく ため、本人確認書類の画像データは不要。

### ▼申請手順

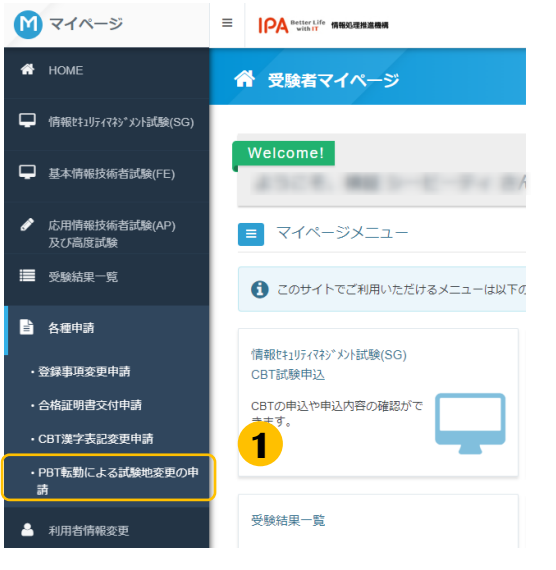

□ 各種申請 SG(特別措置試験)、FE(特別措置試験)、AP及び高度試験(SC含む)の申込者で、申込締切日以後の転勤による転居のため、申し込んだ試験地での受験が困<br>難な方に限り、申請を受け付けます。<br>なお、この試験地変更は、変更できる座席に限りがありますので、満席になった場合など、申請されても許可されない場合があります。また、証明書類等に不備<br>があった場合は受け付けません。「転勤による試験地変更の手続について」をよく続んでから申請を行ってください。

■ 転勤による試験地変更の申請 正常な申込が行えない場合がありますので、複数のタブ (複数のウィンドウ) での操作は行わないでください

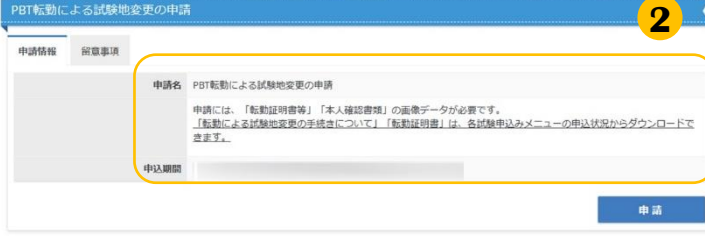

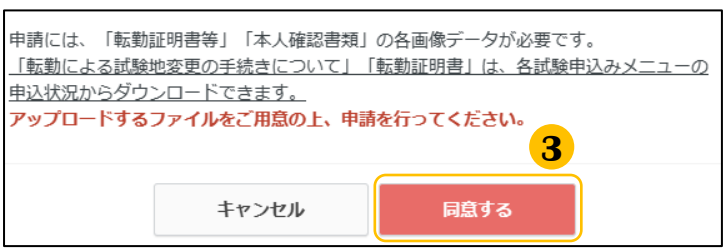

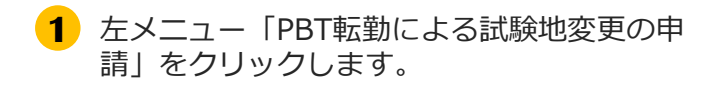

**2** 申請名下部に記載の内容を確認し、 「申請」をクリックします。

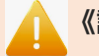

#### **《試験地変更の手続きについて》**

各試験申込みメニューの申込状況にある 「転勤による試験地変更の手続きについ て」をダウンロードしてご一読いただき、 後続の手順を進めてください。

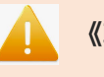

#### **《転勤証明書の様式》**

<mark>後続手順(14ページ 8</mark>)で、必要事項を 記入のうえアップロードする手順がありま す。各試験申込みメニューの申込状況にあ る「転勤証明書 様式」をダウンロードしご 使用ください。

**3** 画面上部の内容を確認し、 準備が整いましたら同意するをクリックします。

▼申請手順 (続き)

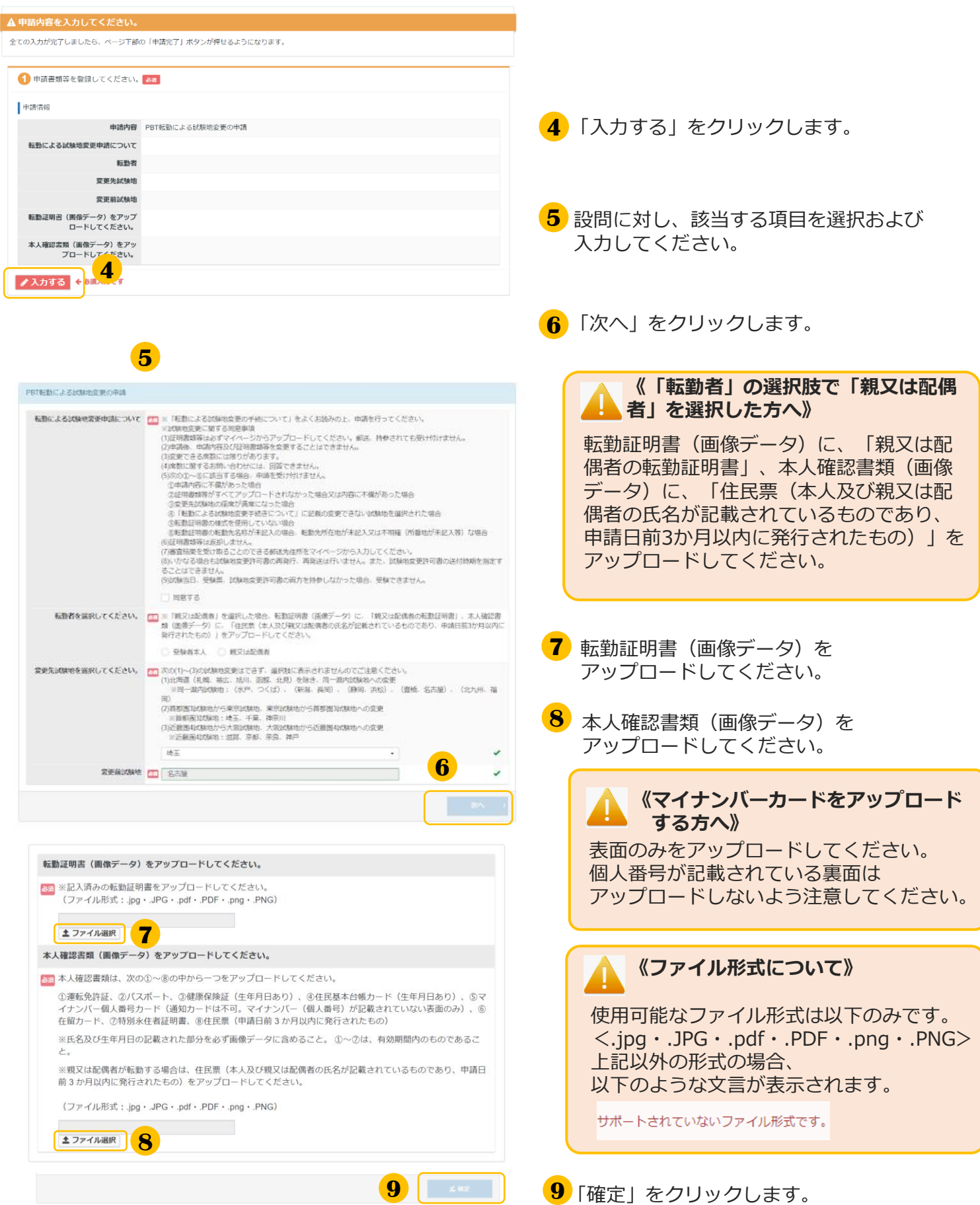

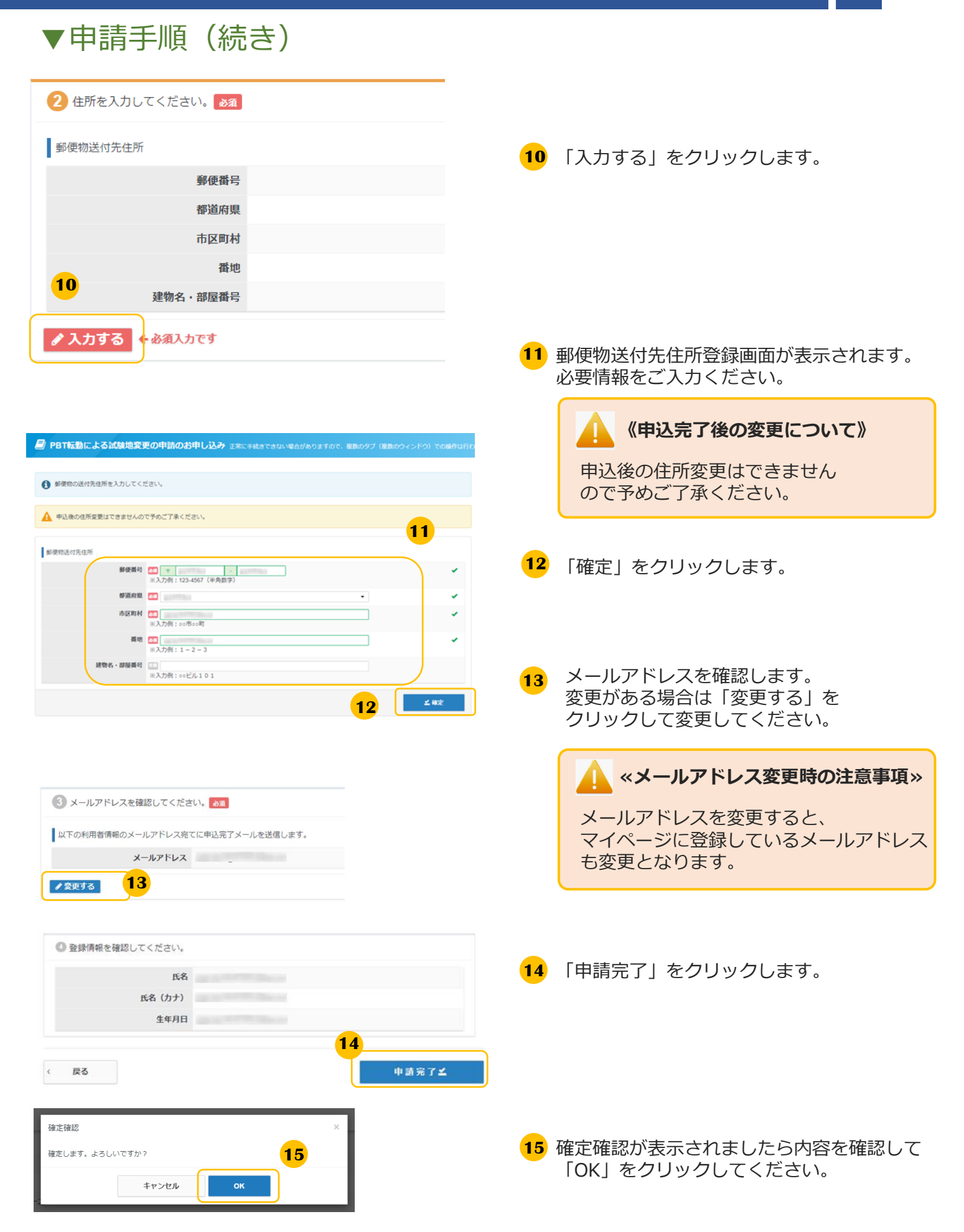

▼申請手順(続き)

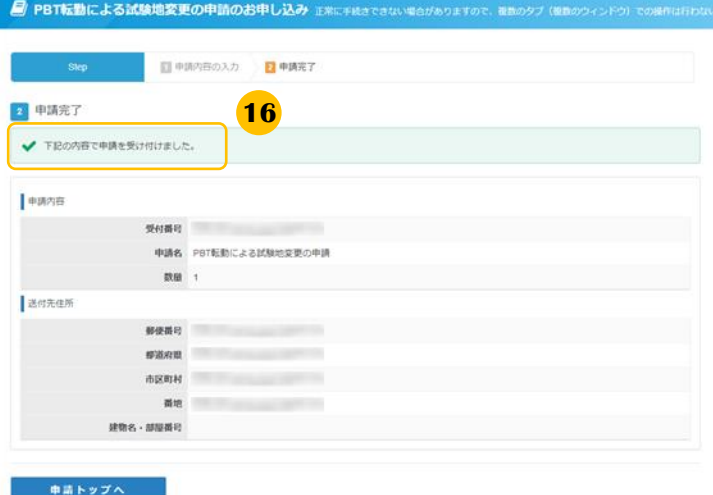

**16** 「下記の内容で申請を受け付けました。」と 表示されましたら、申請は完了です。

**《申込完了の確認について》**

転勤による試験地変更の申請は、当画面の 表示をもって完了です。

審査結果は、特定記録郵便を使用し、 試験地変更が許可された方へ試験地変更許 可書を送付し、不許可となった方へ不許可 通知を送付します。 なお、不許可となった場合は、受験申込時 に選択された試験地での受験となります。

# 1.各種申請>CBT漢字表記変更申請

### (4)CBT漢字表記変更申請

#### **POINT 《CBT漢字表記変更申請について》**

CBT方式で実施する「情報セキュリティマネジメント試験」「基本情報技術者試験」の合格者で、 利用者情報登録時に使用できなかった漢字が氏名に含まれており、 合格証書に記載される氏名の漢字表記の変更を希望される場合は、漢字表記変更申請が必要です。

合格発表日の12時~合格発表日から3日後の23時59分までの間に、 マイページの「CBT漢字表記変更申請」メニューより変更申請を行ってください。

### **《申請へ進まれる方》**

申請時、以下の内容が必要です。予めお手元に準備の上、お進みください。

#### **① 氏名の漢字表記変更申請書**

事前にマイページ内「受験結果一覧」メニューの申込履歴からダウンロードし、変更申請内容欄に変 更後の氏名の漢字表記を記入してください。内容が判読できる状態であれば、画像データの作成方法 は問いません(スキャナでの読取、デジタルカメラでの撮影等)。 ※アップロード可能なファイル形式:.jpg・.JPG・.pdf・.PDF・.png・.PNG

#### **②合格証書番号**

マイページ内「受験結果一覧」メニューの「結果詳細」より確認が可能です。

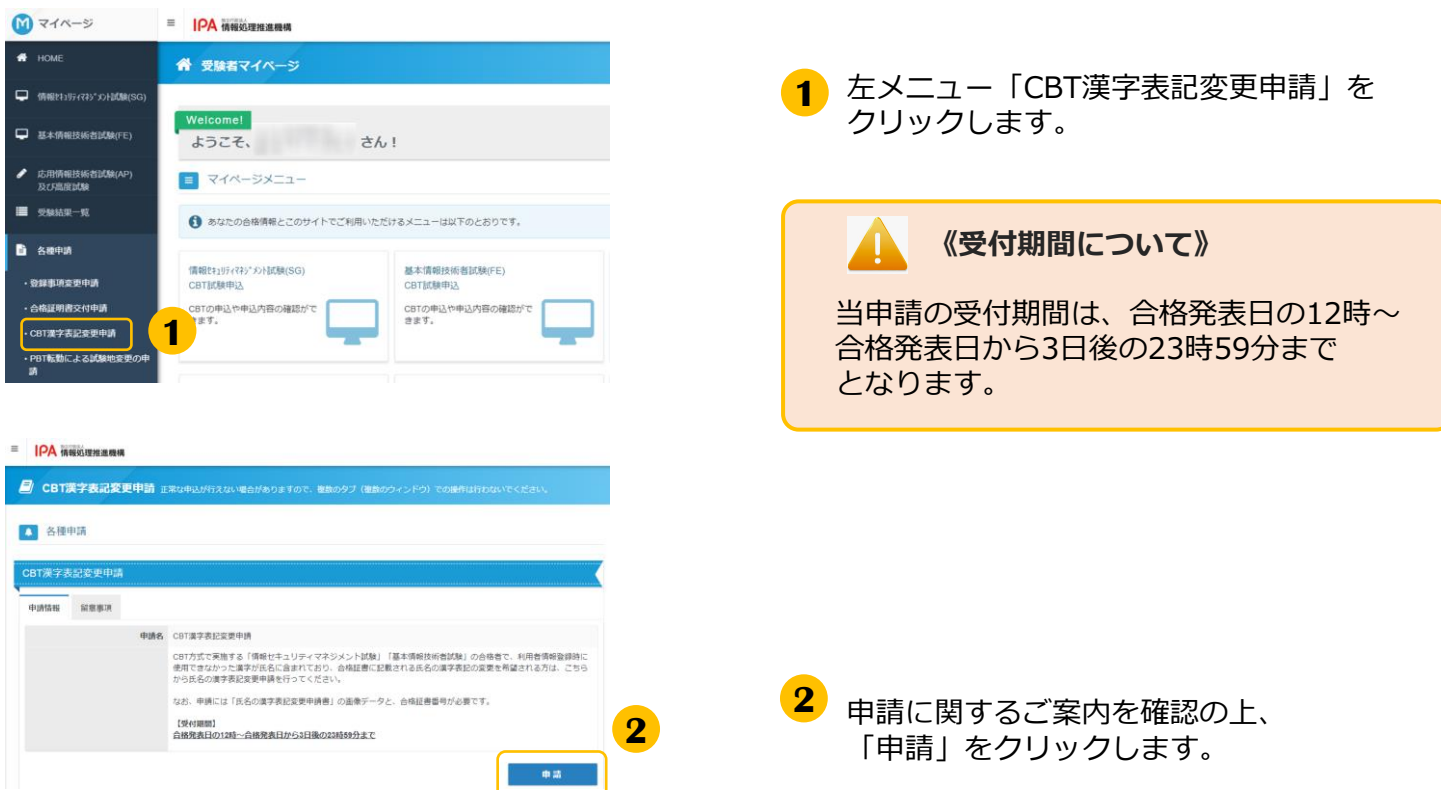

# 1.各種申請>CBT漢字表記変更申請

### (4)CBT漢字表記変更申請(続き)

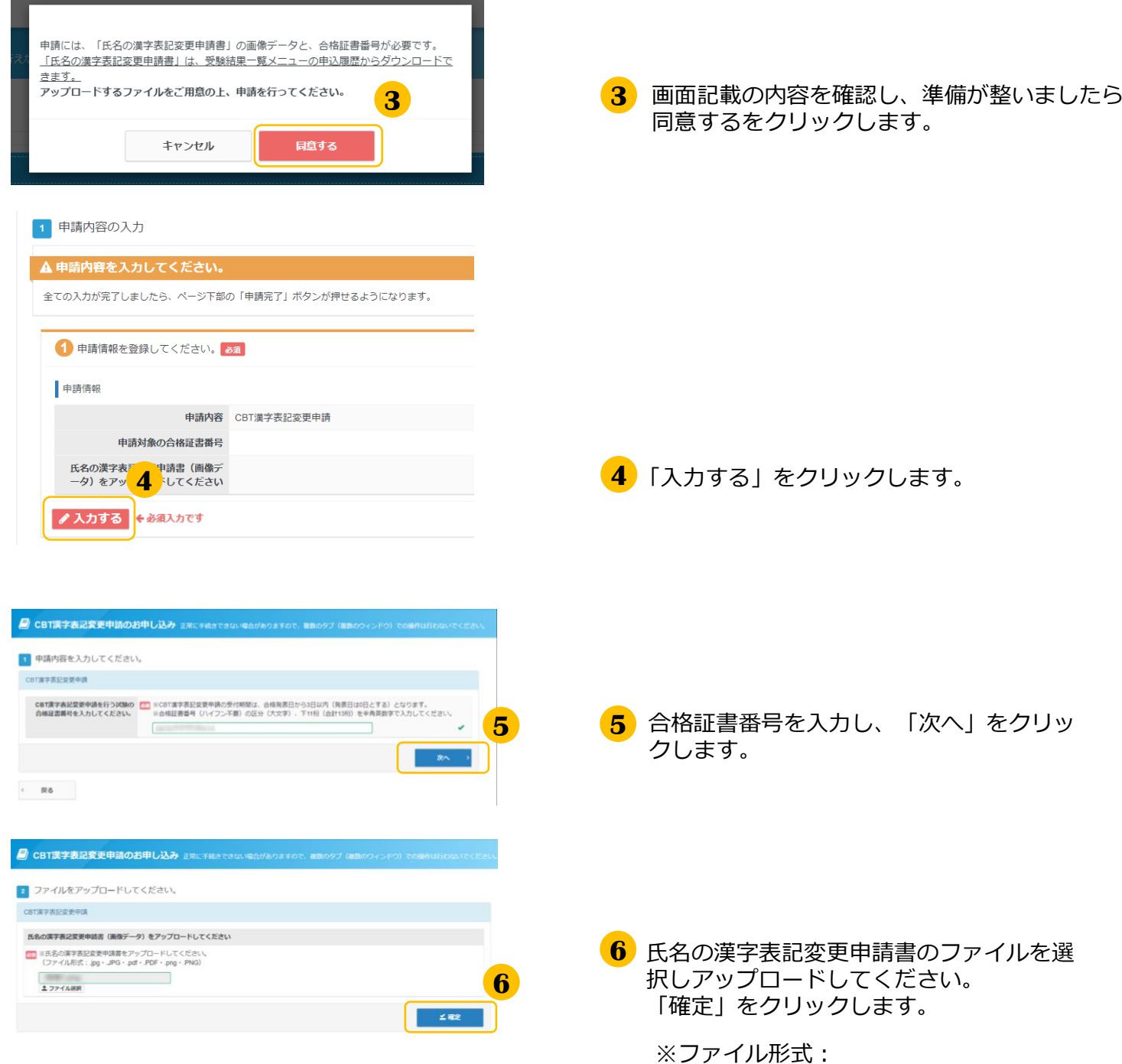

.jpg・.JPG・.pdf・.PDF・.png・.PNG

### **《ファイル形式について》** ファイル形式が異なる場合、

以下のような文言が表示されます

サポートされていないファイル形式です。

### 1.各種申請>CBT漢字表記変更申請

### (4)CBT漢字表記変更申請(続き)

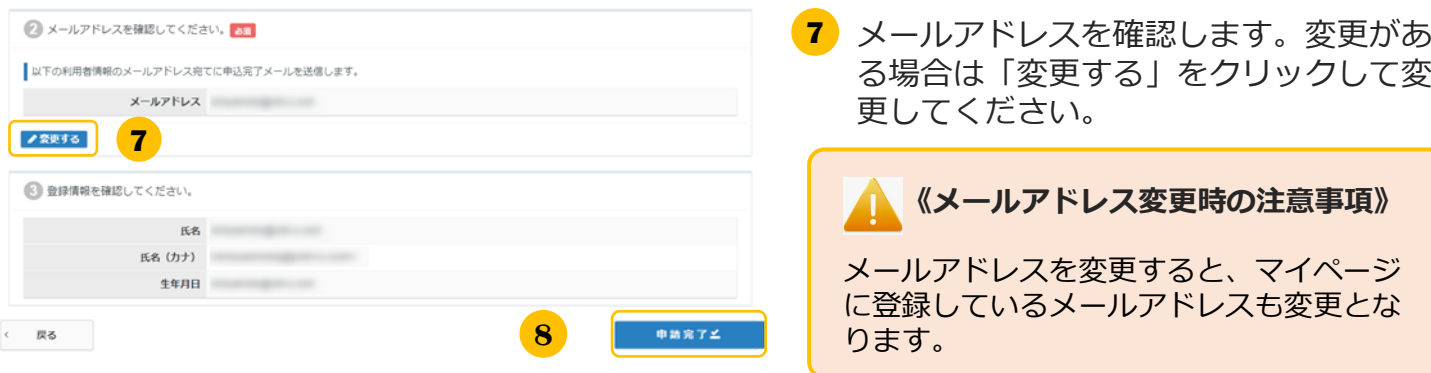

**8** 利用者情報の氏名、生年月日を確認して 「申請完了」をクリックしてください。

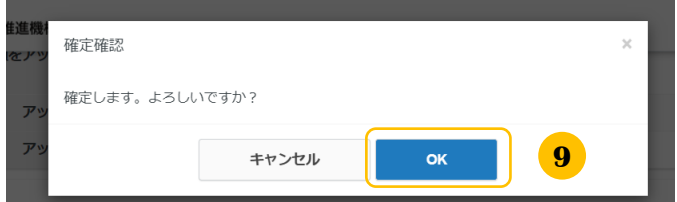

**9** 確定確認が表示されたら内容を確認して 「OK」をクリックしてください。

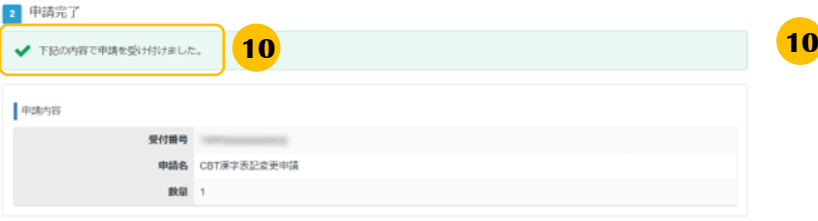

「下記の内容で申請を受け付けました。」と 表示されましたら、申請は完了です。

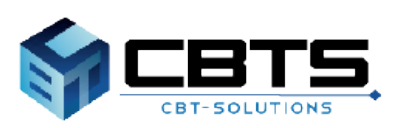

### (1) 受験結果の確認手順

#### **POINT 《受験結果の確認方法について》**

各試験区分の発表時期になりましたら、情報処理推進機構ホームページから合格者の受験番号の確認、 マイページ上で結果の確認が可能です。本ページでは、マイページ上での確認方法を説明します。

#### **【合格発表の時期】※試験区分により異なります**

受験月の翌月中旬に発表されます。詳細は情報処理推進機構ホームページをご確認下さい。

- ・基本情報技術者試験(FE) ・情報セキュリティマネジメント試験(SG)
- ・基本情報技術者試験(FE)および情報セキュリティマネジメント試験(SG)の特別措置による受験

実施時期により異なるため、試験案内書や情報処理推進機構ホームページをご確認下さい。 ・応用情報技術者試験(AP)

- ・ITストラテジスト試験(ST) ・システムアーキテクト試験(SA)
- ・プロジェクトマネージャ試験(PM) ・ネットワークスペシャリスト試験(NW)
- ・データベーススペシャリスト試験(DB) ・エンベデッドシステムスペシャリスト試験(ES)
- ・ITサービスマネージャ試験(SM) ・システム監査技術者試験(AU)
- ・情報処理安全確保支援士試験(SC)

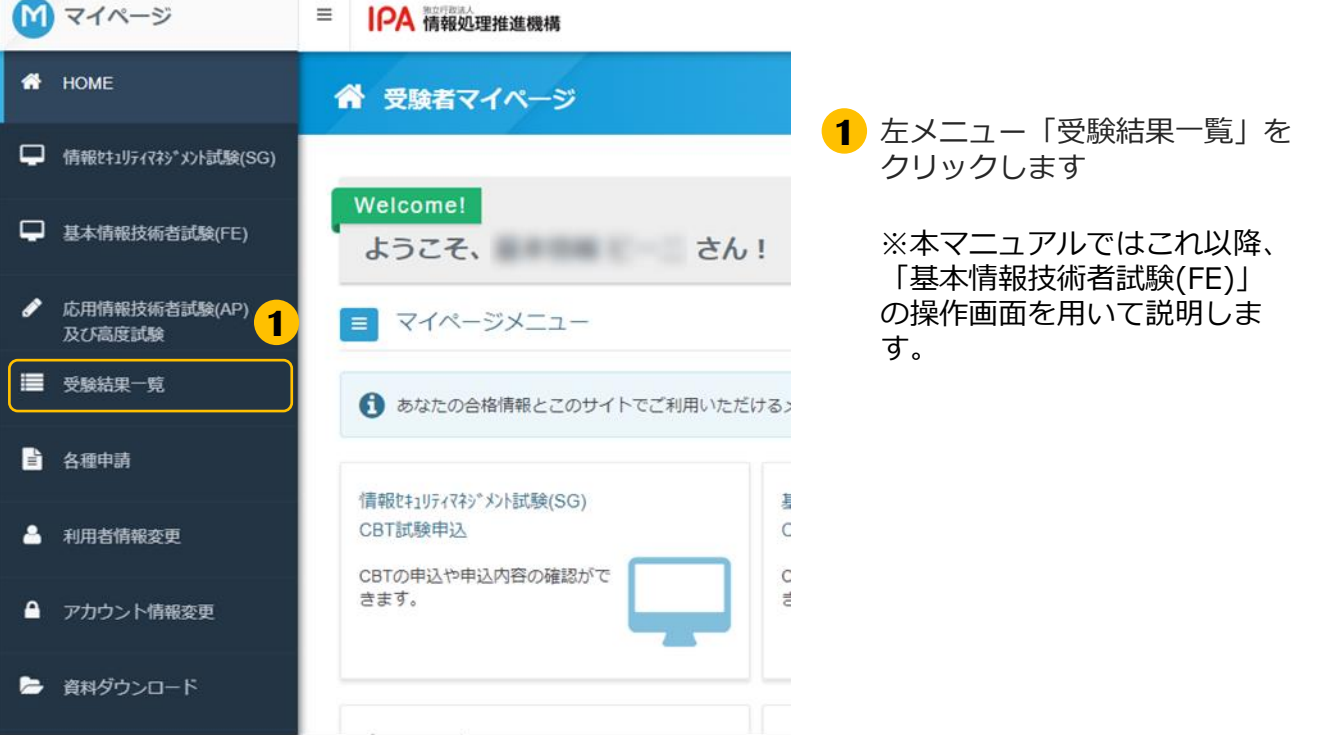

### (1) 受験結果の確認手順(続き)

#### | 受験結果一覧

#### 9 合格証書について 合格証書は顛易書留で送付します。発送日の翌日に、お問い合わせ番号(追跡番号)を表示します。 ・CBT方式で実施する試験の場合は、受験申込内容変更期限(試験日の3日前)までに登録されている住所に送付します。 ·董妃による方式で実施する試験 (PBT) の場合は、受験費に印字された住所に送付します。受験費のを「赤」で灯正した場合は 訂正された住所に送付します。 ● 配達時に受取人が不在の場合は、郵便局で一時保管され、保管期間を過ぎると情報処理推進機構に返送されます。 情報処理推進機構に返送された合格証書の保管期間は下記の通りです。 【2024年4月以降に実施した試験の合格証書】 発送後3か月間 (発送日の属する月の3か月後の月の末日まで) を保管期間とし、保管期間経過後は廃棄いたします。 【2024年3月までに実施した試験の合格証書】 律2024年8月31日を保管期限とし、保管期限後は廃棄いたします。 返送された合格証書の再送を希望される方は、お早めに手続きを行っていただきますようお願いいたします。 返送された合格証書は、保管期間経過後、速やかに座壁します。 返送されに合格証書は、休賞期間始通後、返せがに房実します。<br>原業後に合格証書の再送手続きをされても受け付けられませんのでご了承ください。<br>合格証書の再送については、ごちら(情報処理推進機構のサイトへリンクします)をご覧ください。 なお、再送費用は合格者の負担となりますのでご了承ください。 **2** 受験结果一覧 2023年9月21日 (木) 受験 - 基本情報技術者試験(FE)科目A · 科目B (CB<mark>C - 合 格 - 本紙果詳細 | さ 領収書 (消費税インポイス) -</mark><br>カ式 - 科目A : 90分 - 科目B : 100分 - 途中休 - O 各格社会な送状況はこちら 憩: 10分) (お問い合わせ番号: ◎試験申込時に登録した住所はこちら

### (2) 結果詳細の確認手順

#### **POINT 《結果詳細で確認できる内容》**

結果詳細では、下記内容がそれぞれ確認できます。

- ・基本情報技術者試験 (FE): 試験結果、科目Aと科目Bの評価点、合格証書番号※
- ・情報セキュリティマネジメント試験(SG):試験結果、総合評価点、合格証書番号※
- ・上記以外の試験区分:試験結果、成績、合格証書番号もしくは午前Ⅰ通過者番号※ ※は該当者のみ 詳細はP26をご参照ください

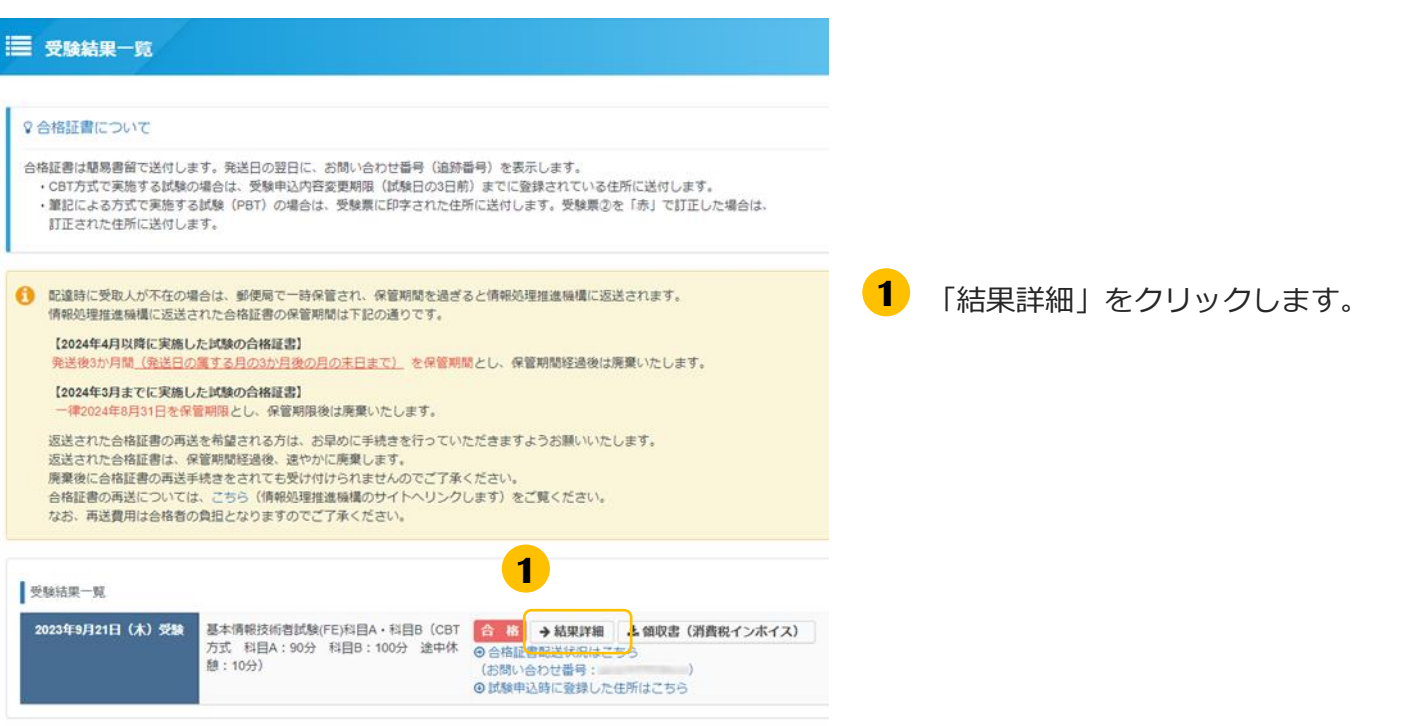

**2** 試験結果が表示されます。

#### **《試験結果表示の説明》**

合

欠 席

- 結果公開前|:合格発表の期間外の場合に 表示されます。
	- 格 :合格の場合に表示されます。
	- :不合格だった場合に 不合格 表示されます。
		- :CBT試験で試験当日欠席した 場合に表示されます。 なお、合格発表後は不合格 と表示されます。

(2) 結果詳細の確認手順(続き)

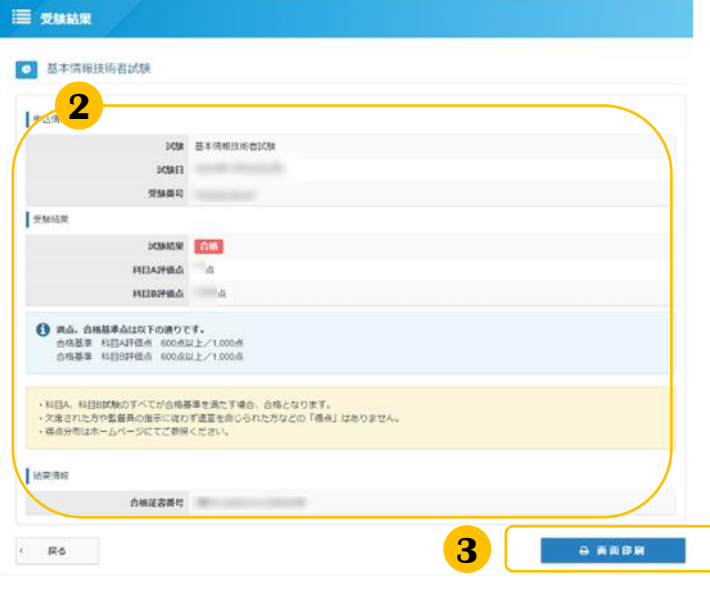

**2** 受験結果の詳細を確認します。

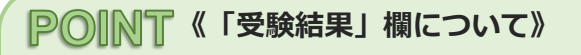

CBT方式での受験(基本情報技術者試験(FE) および情報セキュリティマネジメント試験 (SG))の場合のみ、評価点は試験終了から 2~3時間後以降に表示されます。

**3 3** 受験結果を印刷したい場合は、 「画面印刷」をクリックします。

**4** 印刷用のダイアログが開きますので 必要に応じて印刷してください。

> ※印刷時の画面や印刷方法の詳細に ついては、ご利用端末によって異な りますので、お手数ではございます が、ご自身でご確認をお願いいたし ます。

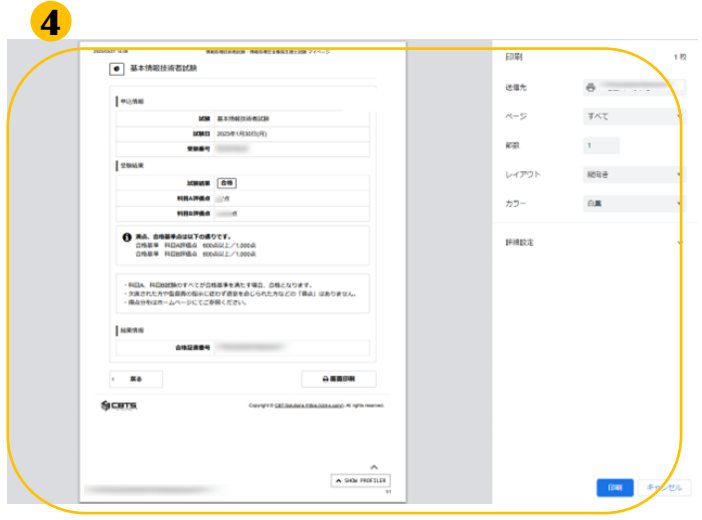

### (3) 合格証書配送状況の確認

#### **POINT 《合格証書配送状況の確認》**

合格証書発送日の翌日に、お問い合わせ番号(追跡番号)を表示します。 必要に応じて、合格証書の配送状況を確認することが可能です。 ※お問い合わせ番号(追跡番号)は、一定期間表示しています。

#### 三 受験結果一覧

#### 0 会格証書について

合格証書は簡易書留で送付します。発送日の翌日に、お問い合わせ番号(追跡番号)を表示します。 ・CBT方式で実施する試験の場合は、受験申込内容変更期限(試験日の3日前)までに登録されている住所に送付します。<br>・筆記による方式で実施する試験(PBT)の場合は、受験票に印字された住所に送付します。受験票②を「赤」で訂正した場合は、 訂正された住所に送付します。

● 配達時に受取人が不在の場合は、郵便局で一時保管され、保管期間を過ぎると情報処理推進機構に返送されます。 情報処理推進機構に返送された合格証書の保管期間は下記の通りです。

#### 【2024年4月以降に実施した試験の合格証書】

発送後3か月間 (発送日の属する月の3か月後の月の末日まで) を保管期間とし、保管期間経過後は廃棄いたします。 【2024年3月までに実施した試験の合格証書】

律2024年8月31日を保管期限とし、保管期限後は廃棄いたします。

返送された合格証書の再送を希望される方は、お早めに手続きを行っていただきますようお願いいたします。<br>返送された合格証書は、保管期間経過後、速やかに廃棄します。 廃棄後に合格証書の再送手続きをされても受け付けられませんのでご了承ください。<br>合格証書の再送については、こちら(情報処理推進機構のサイトへリンクします)をご覧ください。 なお、再送費用は合格者の負担となりますのでご了承ください。

受験結果一覧

2023年9月21日 (木) 受験

基本情報技術者試験(FE)科目A·科目B (CBT 合格 →結果詳細 と領収書 (消費税インポイス) 方式 科目A: 90分 科目B: 100分 途中体 ●合格証書配送状況はこちら **随:10分)** (お問い合わせ番号:<br>©試験申込時に發録した住所はこちら

**1** 「合格証書配送状況はこちら」を クリックします。 (日本郵便のサイトへリンクします)

**2** 合格証書の配送状況(日本郵便 郵便 追跡サービス)が表示されますので、確 認してください。

> **≪「配送状況はこちら」をクリック しても画面が遷移しない場合≫**

ご利用端末の設定やセキュリティの影響が考 えられます。端末の設定・セキュリティをご 確認下さい。確認後も問題が解決しない場合 は、お手数ですがご利用のブラウザや端末を 変更してお試し下さい。

#### **POINT《郵送物送付先住所の確認方法》**

「試験申込時に登録した住所はこちら」をク リックすると、郵送物送付先住所の確認が可 能です。

・FE/SGの場合:受験申込内容変更期限(試 験日の3日前)までに登録されている住所が表 示されます。

・AP高度SC及びFE/SG(特別措置)の場合: 受験票に印字された住所が表示されます。 なお、受験票②の住所を「赤」で訂正した場 合、合格証書は訂正された住所に送付します が、当画面の住所には反映されません。

# 3.合格証書番号・午前Ⅰ通過者番号の確認

# AP・高度試験・SC

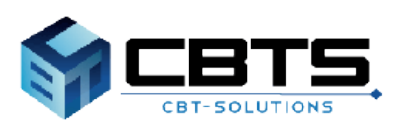

# 3.合格証書番号・午前Ⅰ通過者番号の確認

#### **POINT 《合格証書番号・午前Ⅰ通過者番号の確認について》**

応用情報技術者試験(AP)および高度試験、情報処理安全確保支援士試験(SC)を受験し、 合格した場合は合格発表後に「合格証書番号」、 午前Ⅰ試験を通過した場合は「午前Ⅰ通過者番号」が表示されます。

### ◆合格証書番号・午前Ⅰ通過者番号の確認手順

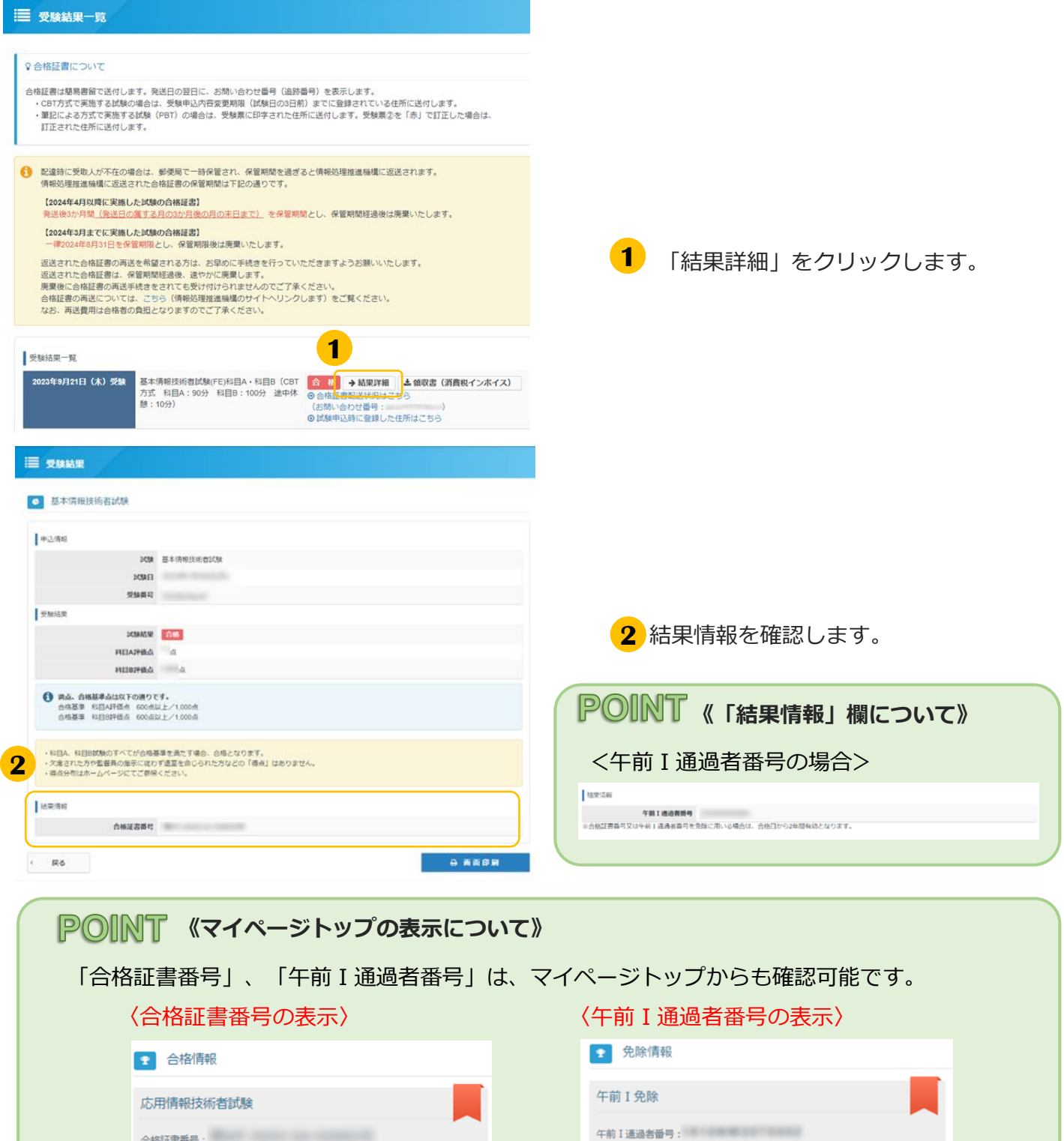

# 4.マイページ登録情報の変更

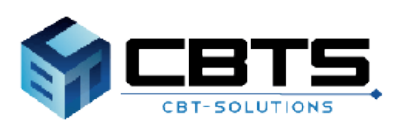

# 4.マイページ登録情報の変更>利用者情報の変更

### (1) 利用者情報の変更

**登録情報の性別・メールアドレス・電話番号・主催者からのお知らせ送付可否を変更できます。 ※注意※氏名・生年月日はこの画面からは変更できません。 変更する場合は、(メニュー)各種申請 > 登録事項変更申請より行ってください。**

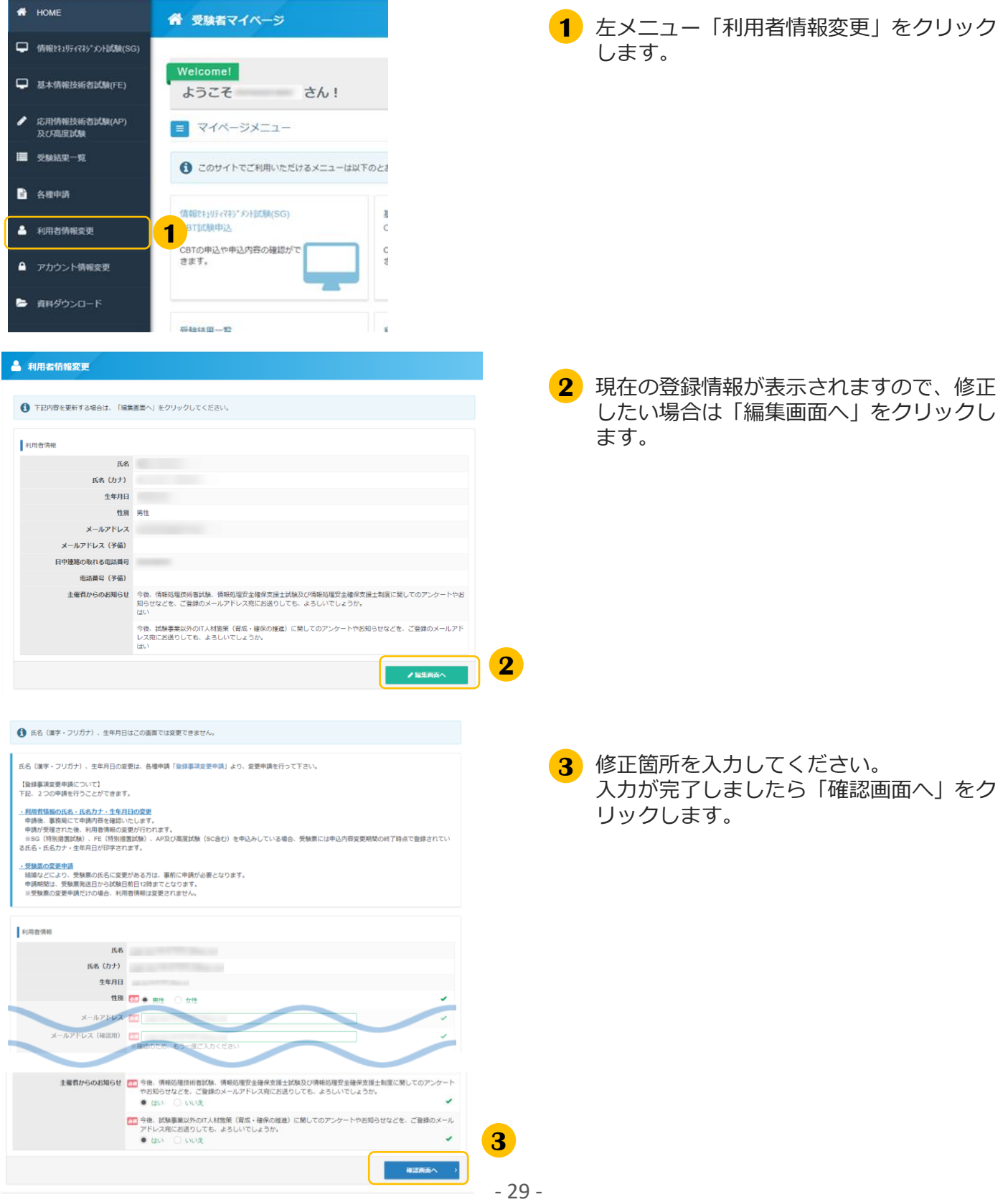

# 4.マイページ登録情報の変更>利用者情報の変更

# (1) 利用者情報の変更(続き)

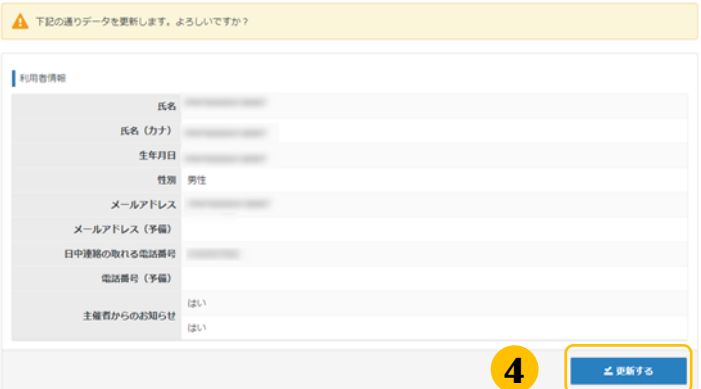

**4** 確認画面が表示されましたら、内容に間違 いがないか再度確認し「更新する」をク リックします。

▼利用者情報変更完了画面

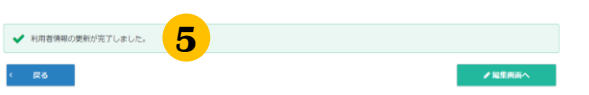

「登録情報の更新が完了しました。」と表 **5** 示されましたら完了です。

# 4.マイページ登録情報の変更>アカウント情報の変更

### (2) アカウント情報の変更 ※ログインID・パスワードを変更できます。

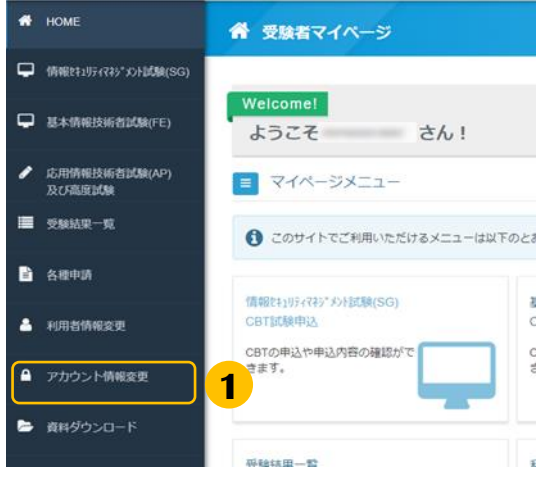

ー<br>※半角英数2種混在8文字以上12文字以内<br>(英字は大文字小文字区別する)

<mark>のコ</mark><br>※半角英数記号3種混在10文字以上32文字以内<br>(英字は大文字小文字区別する)<br>(記号は"#\$%&'()\*+.-/;;<=>?@[\i^\_'{|)~!)

● アカウント情報変更

● 編集内容をご入力ください。

新しいパスワード 新しいパスワード (確認用) 65 -

フカウント情報

**1** 左メニュー「アカウント情報変更」をク リックします。

**2** 新しく設定したい利用者ID・パスワードを 入力します。 入力が完了しましたら「確認画面へ」をク リックします。

- アカウント情報変更 ▲ 下記の通りデータを更新します。よろしいですか? フカウント情報 利用者ID<br>
<sub>-</sub> 新しいパスワード ……… **三更新する 3**
- **3** 確認画面が表示されますので「更新する」 をクリックしてください。

#### ▼アカウント情報変更完了画面

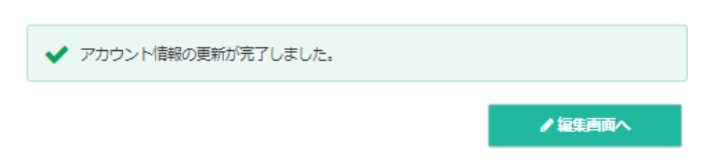

「アカウント情報の更新が完了しまし た。」と表示されましたら完了です。

**2**

**■ インターネットによる試験申請方法についてのお問合せ ■ 株式会社CBT-Solutions 受験サポートセンター サポート時間:8:30~17:30 ※年末年始を除く TEL:03-4500-7862 お問い合わせフォーム:https://hw.cbt-s.info/inquiry/user/inquiry/8**